## **ENTERING A PLAYER ON A SCORESHEET**

## **CLUB ADMIN AND CLUB USER**

At the start of the season your club must have notified the DDPL of the CLUB ADMIN and CLUB USERS. You can only nominate one CLUB ADMIN for any club, and a CLUB USER for each team entered.

Once the DDPL activates the CLUB ADMIN and CLUB USER they will receive an email with their login details to the DDPL Portal,<https://www.ddpl.org.au/> These members must log-in and change their password. It is encouraged to copy the password on the email received, and paste this when logging-in as typos can easily happen.

The CLUB ADMIN can then select members in the SELECT PLAYERS page under the menu item TEAM MANAGEMENT. Here a member can be selected to play for a club in a certain division. Once selected that member will receive an email with their log-in details and must log-in and CONFIRM their details to become an active player and registered.

The CLUB ADMIN can check the TEAM LIST under the menu item TEAM MANAGEMENT to check the status of all the selected players and if they have confirmed their details. This is the only way a selected member can become ACTIVE. Only an ACTIVE member can be selected on a TEAMSHEET. NOTE: If the required player has not been a member of the DDPL in the previous two seasons a REGISTRATION FORM will need to be submitted. If an online registration is completed by the due date, a reduction in the registration fee is possible.

If you are using a phone to enter the players into the scoresheet, it is suggested to use Google Chrome. If you are using a PC it is suggested to use Firefox.

## **SCORESHEET**

When you enter the players registration number on the scoresheet their name will populate as shown below. If you do NOT select SAVE SCORES you will see the following, with not point scores not shown.

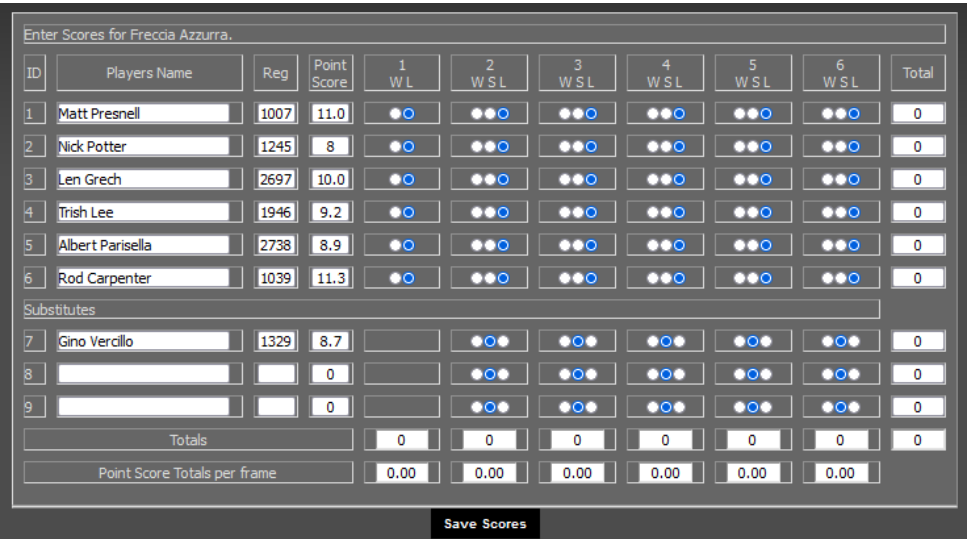

When you select SAVE SCORES, the point scores will populate and you will see the following.

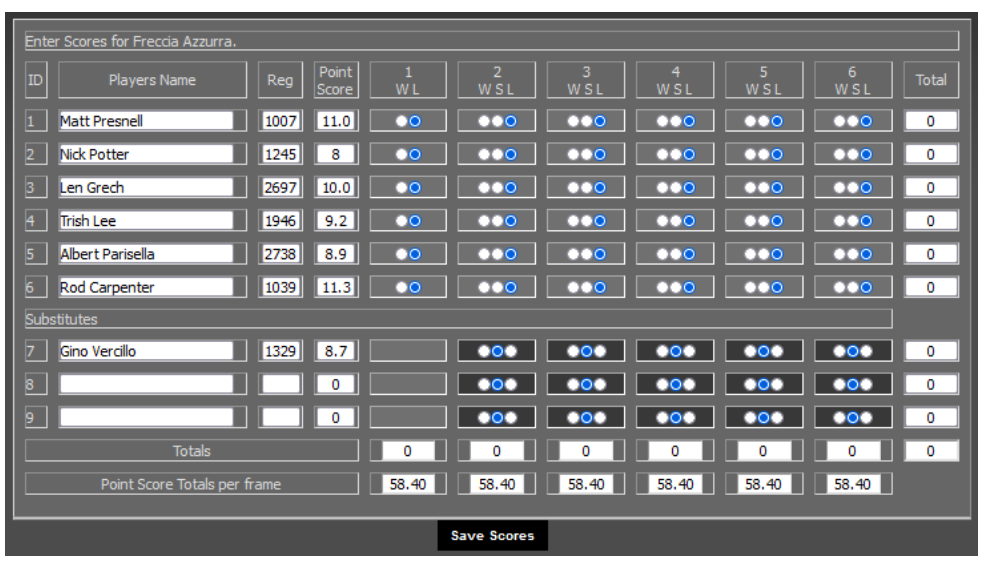

At this point if the team is over the team cap the points score per frame will be highlighted yellow to alert you of the breech. If this happens you can change a player by selecting their registration number and entering the replacements players registration number. When you select the SAVE SCORES the point score will then recalculate with the different player's amount. If the total is now under the team cap limit, the yellow highlight will be removed.

Note: If you wish to use a substitute player, select the button under "S" of the player that will be replaced and select the button under "L" of the substitute player to select them in the frame.

If you are over the team cap in any frame round when you select a substitute. The frame round will highlight yellow as shown below.

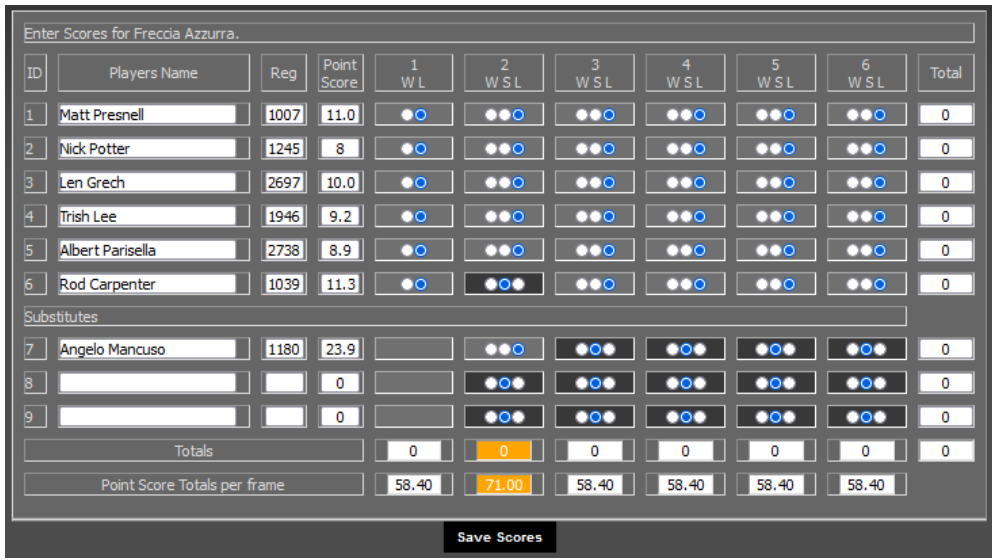

At any point before the frame of the substitute has commenced, you can make a change to bring the team point under the team cap.

For example, if I had Angelo Mancuso as a substitute and selected him to play in round 2, I would do the following. Substitute Rod Carpenter by selecting the "S" button in round two for Rod Carpenter and also select the "L" button under round two for Angelo Mancuso. Once this happens the Point Scores will calculate and if this total is over the team cap you will see the following.

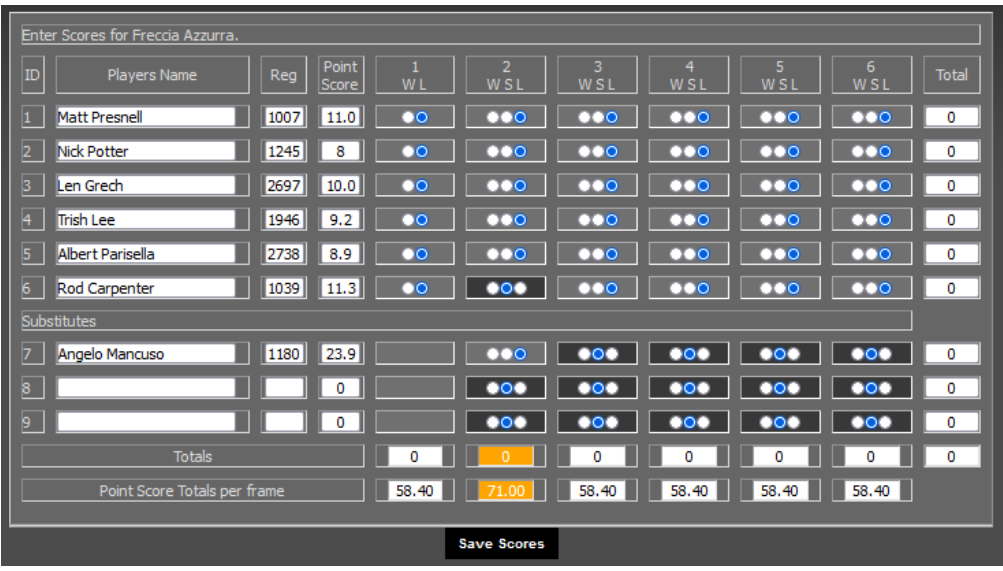

Once you see your total over the team cap limit, you can change the player if they are listed on the sheet to maintain your team total under the team cap.

Note: We encourage you to select SAVE SCORES at every opportunity to save what you have entered.

If you have any problems, please email [secretary@ddpl.net.au](mailto:secretary@ddpl.net.au) to have them addressed.

## **DDPL Executive**

30th April 2024